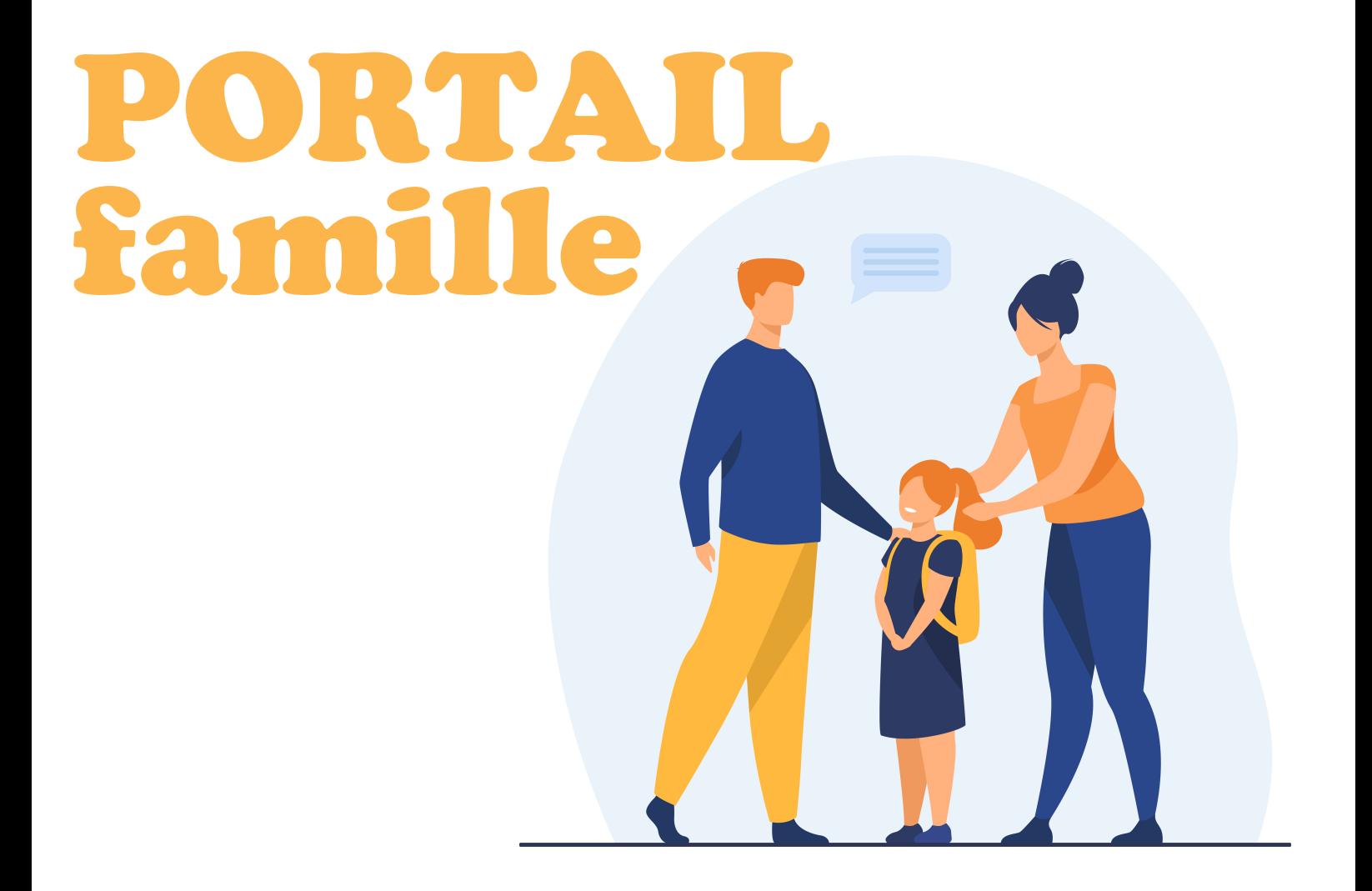

# **GUIDE D'UTILISATION**

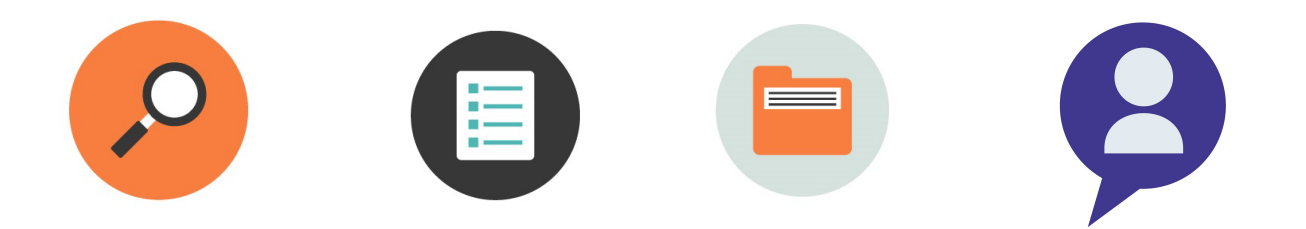

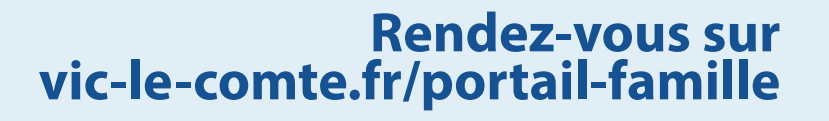

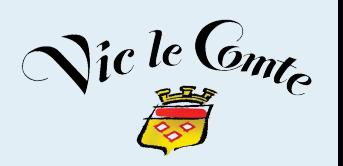

# **SOMMAIRE**

1)Accéder au portail 2)Les étapes obligatoires 3)Les pré-inscriptions 4)Réservations périscolaires 5)Annulation des réservations 6)Le suivi de vos demandes 7)Facturation et réglement 8)Autres rubriques 9)Contacter le service 10) Se déconnecter 11) L'application mobile

### 1)Accéder au portail

Rendez-vous sur www.vic-le-comte.fr – page accueil – accès rapides – Portail famille et citoyen ou directement sur vic-le-comte.fr/portail-famille

#### 1er connexion :

Vous avez obligatoirement complété et transmis le dossier d'inscription papier au service scolaire périscolaire pour une première inscription.

À réception de ce dossier par le service, votre famille a été créée sur la plateforme et vous avez reçu par mail un identifiant à usage unique permettant de créer un compte. En l'utilisant, renseignez ensuite un mail et un mot de passe de votre choix pour le créer définitivement.

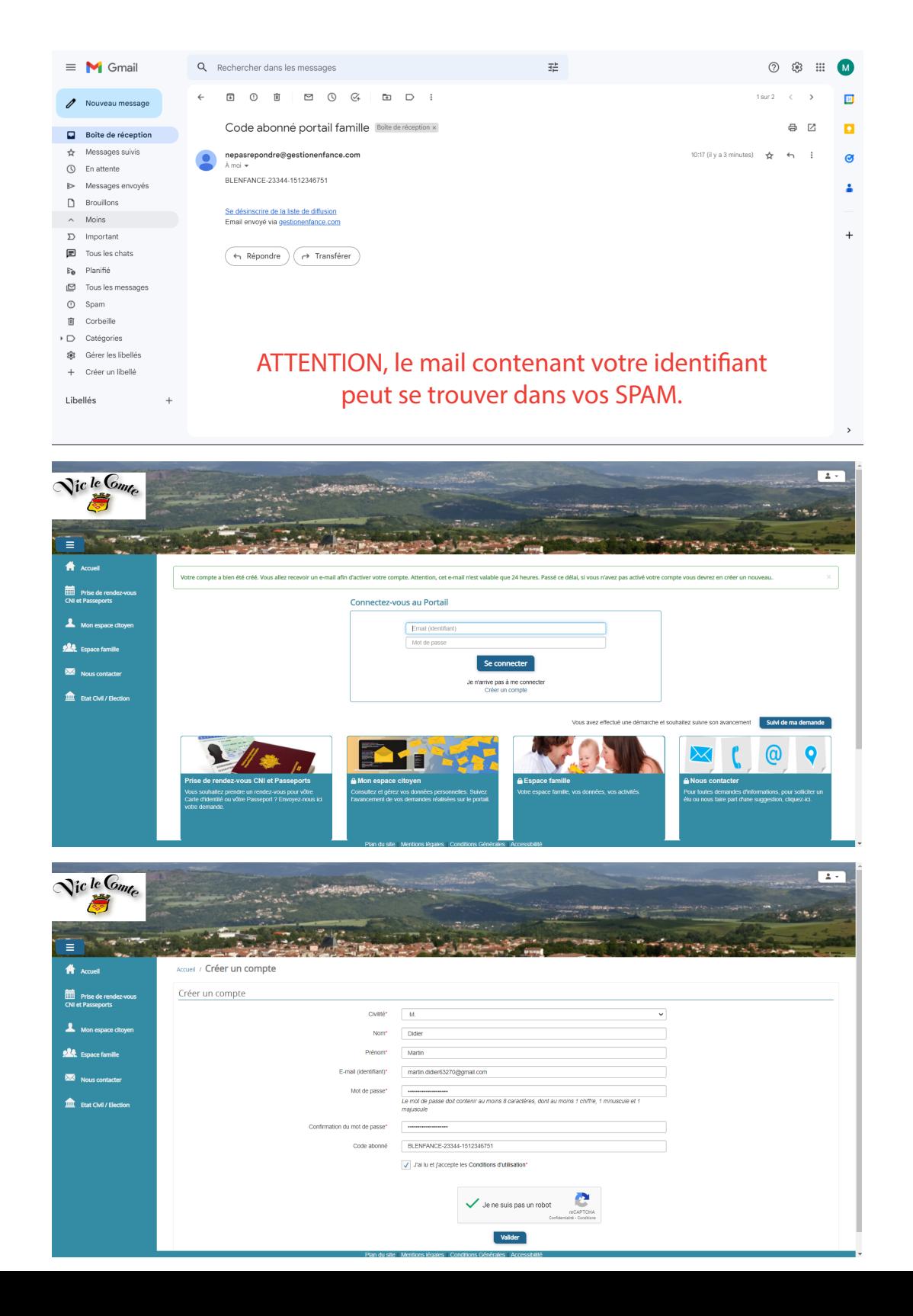

### 2) Les étapes obligatoires

Une fois connecté sélectionnez Espace Famille. Vous devez effectuer plusieurs démarches obligatoires avant de pouvoir commencer vos demandes d'inscription.

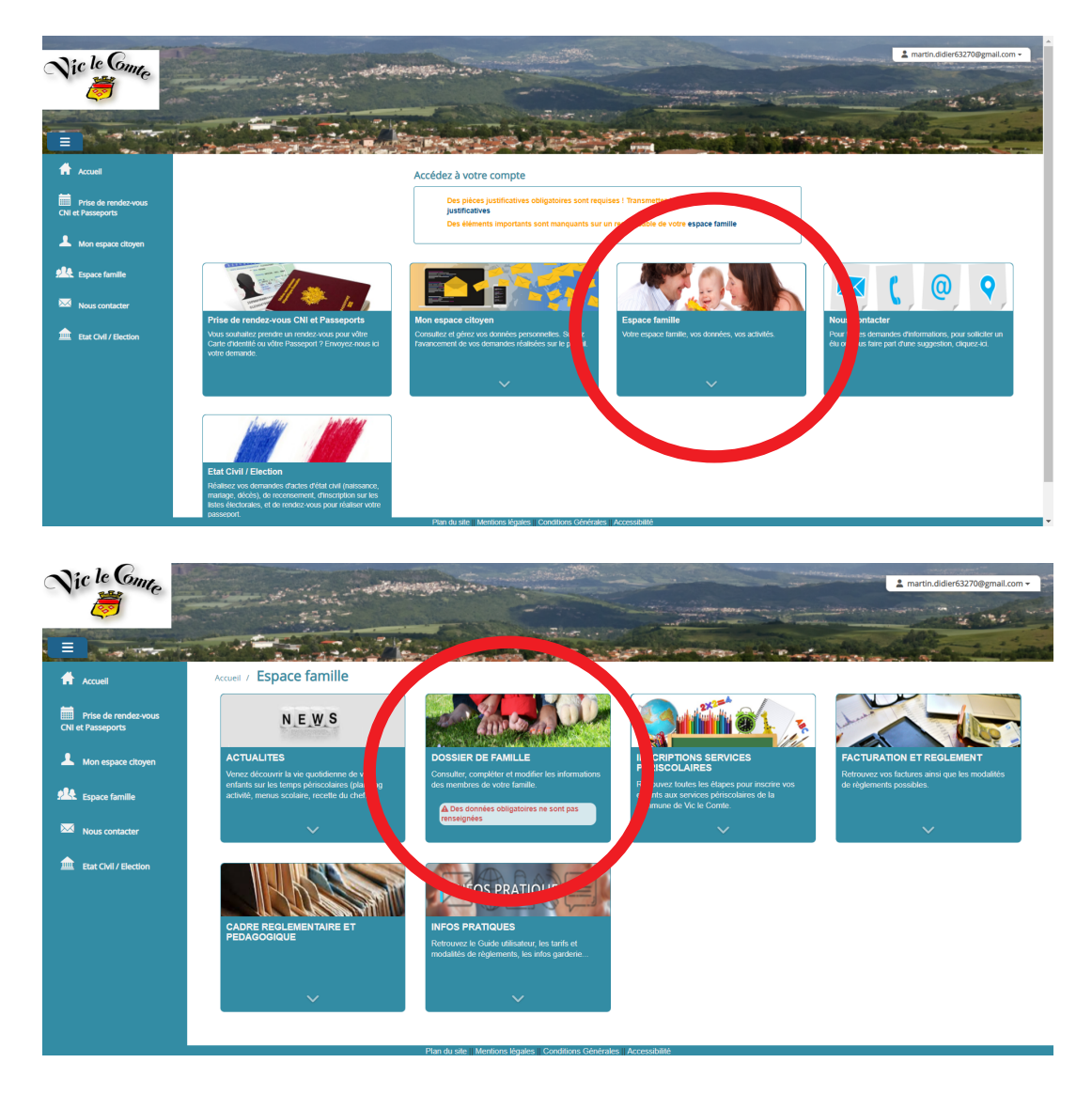

#### A - Le dossier famille

Vérifier et compléter votre dossier famille. Vous devez retrouver votre « avatar parent » et celui de tous vos enfants avec toutes les informations nécessaires concernant votre famille.

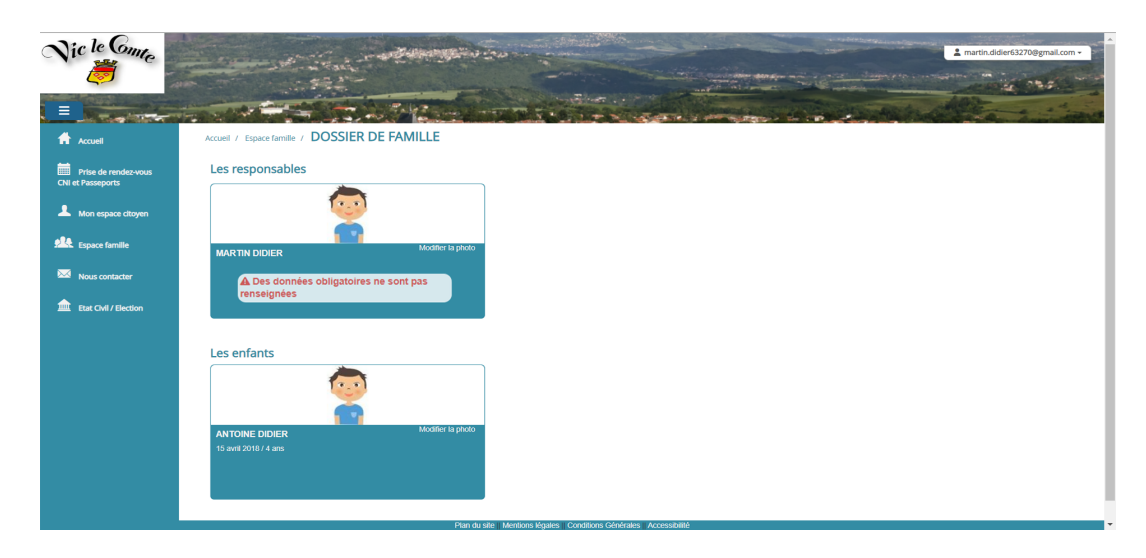

#### B – Les documents à transmettre

Sélectionnez la rubrique Inscriptions services périscolaires puis documents à télécharger. Vous devez compléter les fichiers pdf :

- Documents obligatoires : fiche sanitaire droit à l'image
- Autres documents : fiche de transport

Puis les déposer dans la tuile dédiée : Dépôt des documents.

Dans cet espace, vous pouvez transmettre au service tous les documents et pièces justificatives demandées et suivre leur statut (« à compléter » ; « transmis ») :

- Numérisation des vaccins (carnet de santé)
- Assurance responsabilité civile

Plus si besoin :

- PAI (Projet d'Accueil Individualisé)
- Jugement de divorce en cas de séparation
- Attestation CAF
- Assurance individuelle accident
- RIB pour le prélèvement automatique
- Photo d'identité des enfants

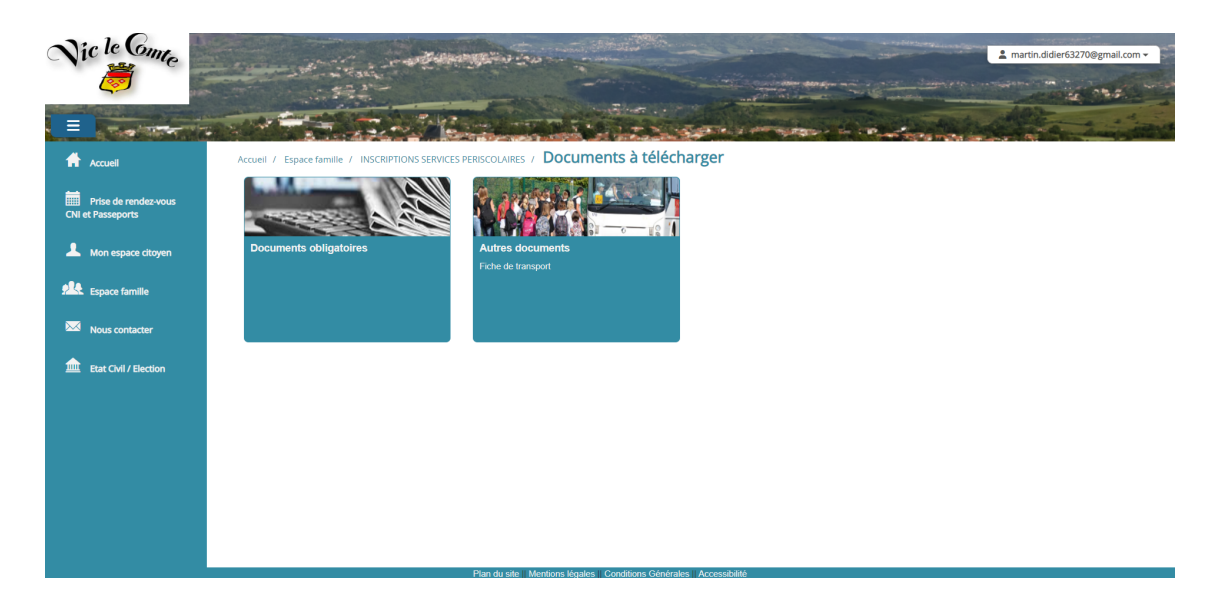

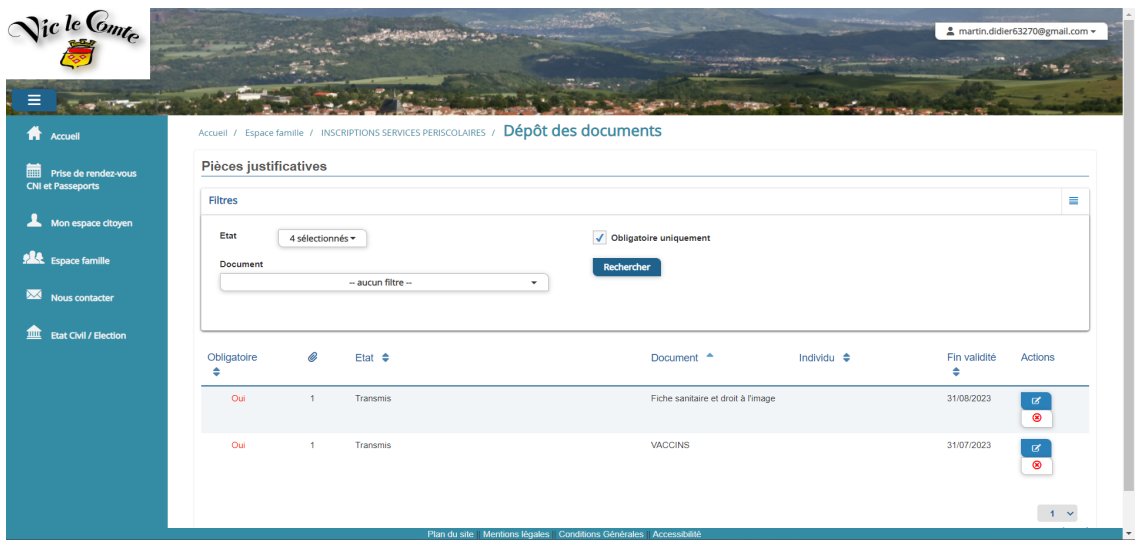

## 3) Les pré-inscriptions

Vous pouvez désormais effectuer vos pré-demandes en sélectionnant Pré-inscriptions dans la rubrique Inscriptions services périscolaires puis sélectionner l'établissement, l'activité, l'enfant concerné et les jours que vous souhaitez réserver puis valider en bas à droite.

Chaque pré-inscription est validée par le service. Les pré-inscriptions sont automatiquement réalisées pour l'année du 01/09 au 31/07.

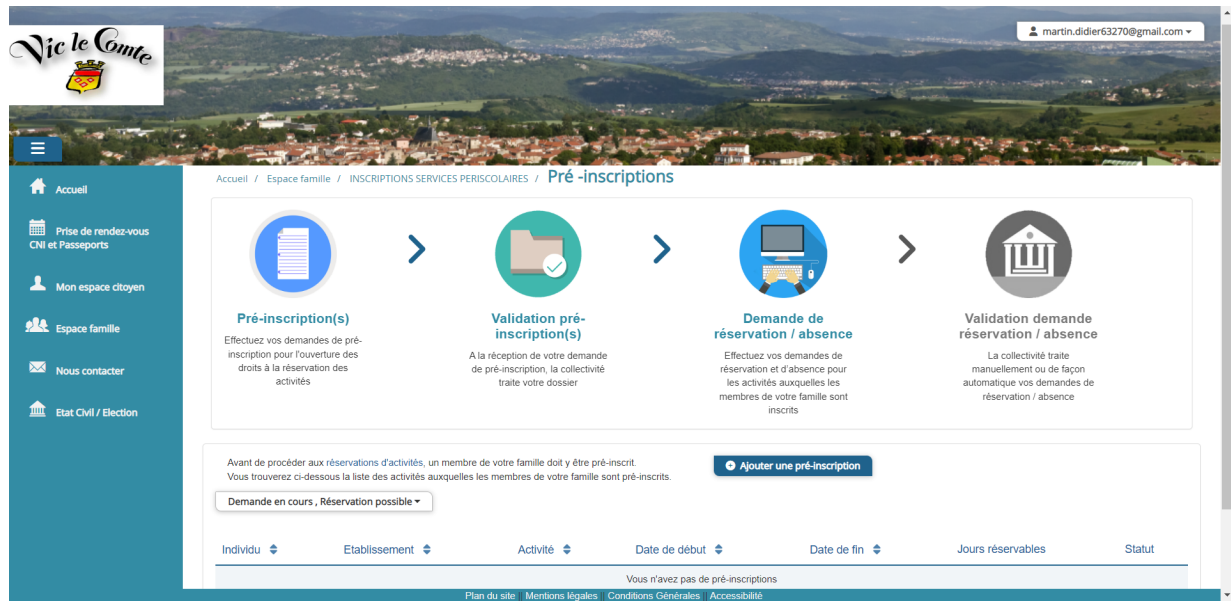

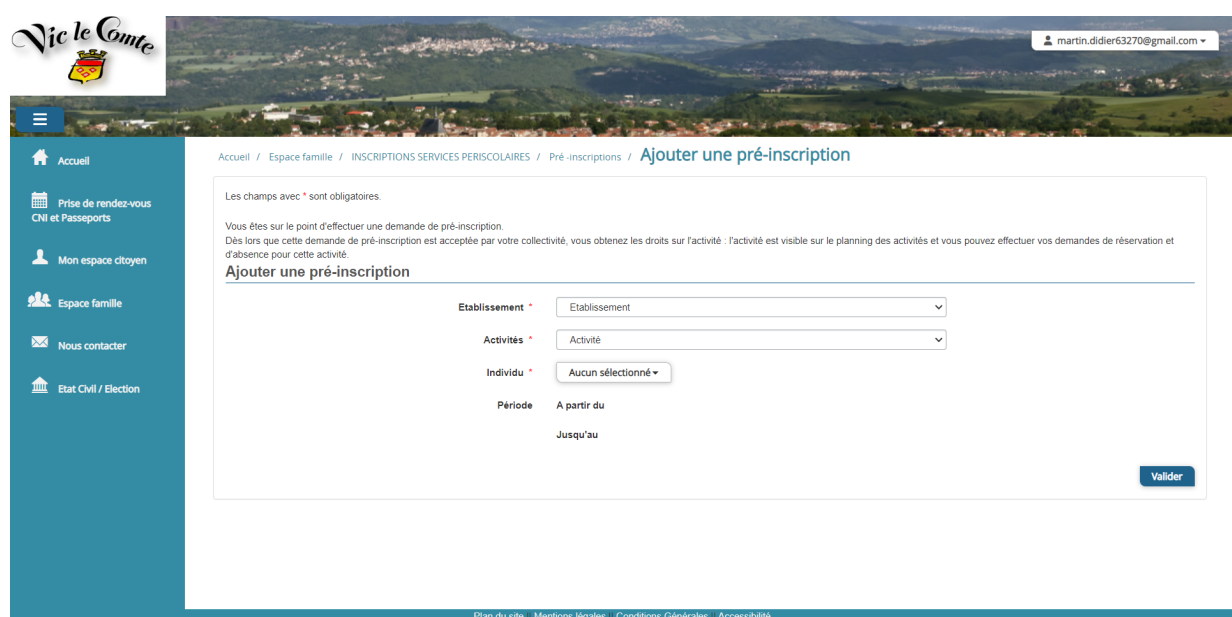

### 4) Réservations périscolaires

Dans l'onglet réservations périscolaires vous pouvez consulter la totalité du calendrier de votre enfant et ainsi vous assurer des créneaux réservés.

La coche verte indique que l'activité a été validée par le sevice et donc enregistrée.

Pour une activité ponctuelle, effectuez la manipulation directement via le calendrier en sélectionnant l'activité à réserver.

ATTENTION : toute nouvelle activité doit faire l'objet d'une pré-inscription. Sans cela, celle-ci n'apparaîtra pas dans le planning de votre enfant pour vos ajustements ponctuels du quotidien.

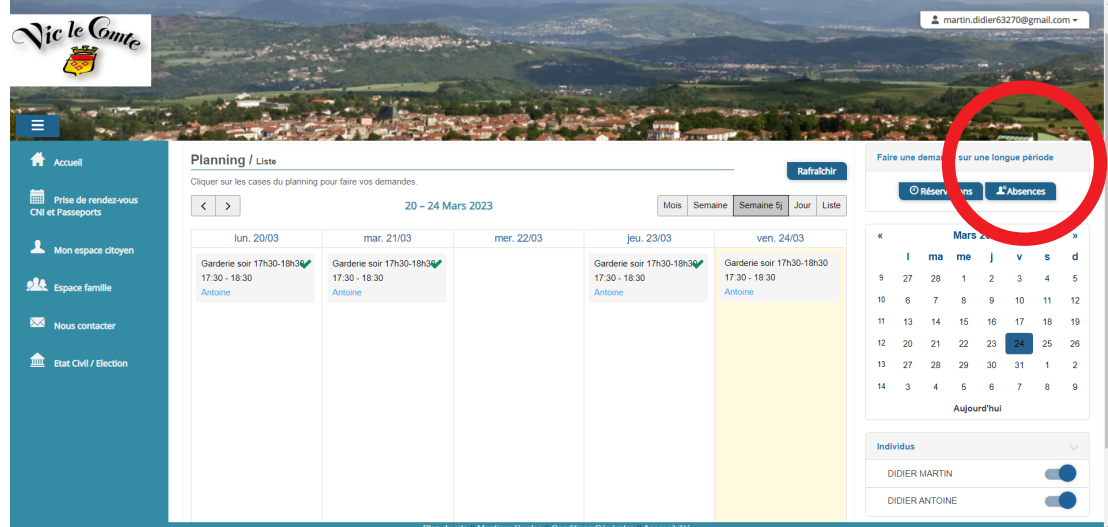

#### 5) Annulation

Pour vos annulations, rendez-vous dans l'onglet réservations périscolaires - «absences» en haut à droite.

ATTENTION : tout repas ou activité du soir doit être annulé au plus tard le jour même avant 9h. La veille pour la garderie du matin. Dans le cas contraire, la facturation aura lieu.

Vous pouvez gérer vos annulations sur une période longue ou ponctuelle par le même procédé que pour vos réservations et ce toute l'année.

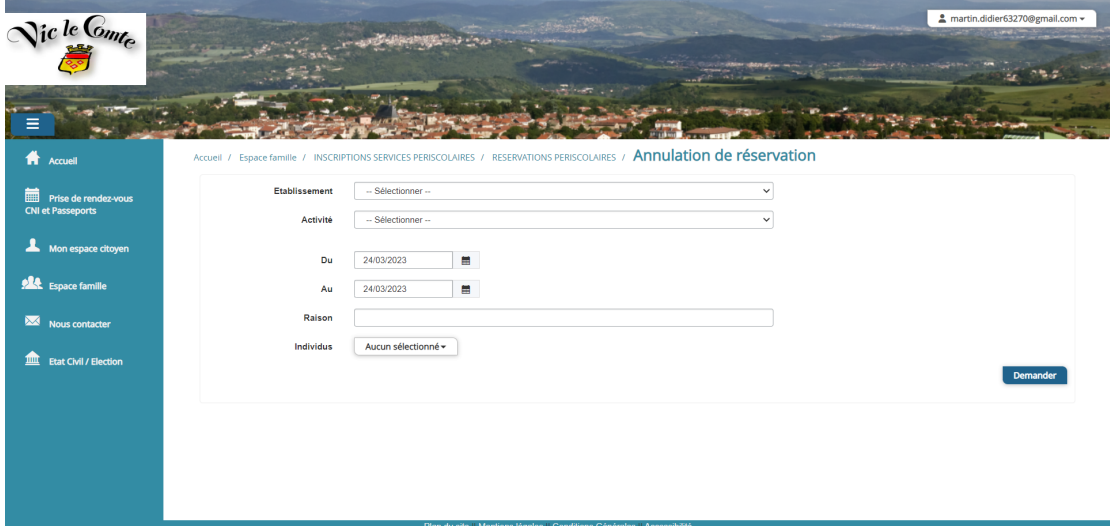

#### 6) Le suivi de vos demandes

Toutes vos demandes sont accessibles sur le portal citoyen. Pour y accéder :

accueil - mon espace citoyen - mes demandes

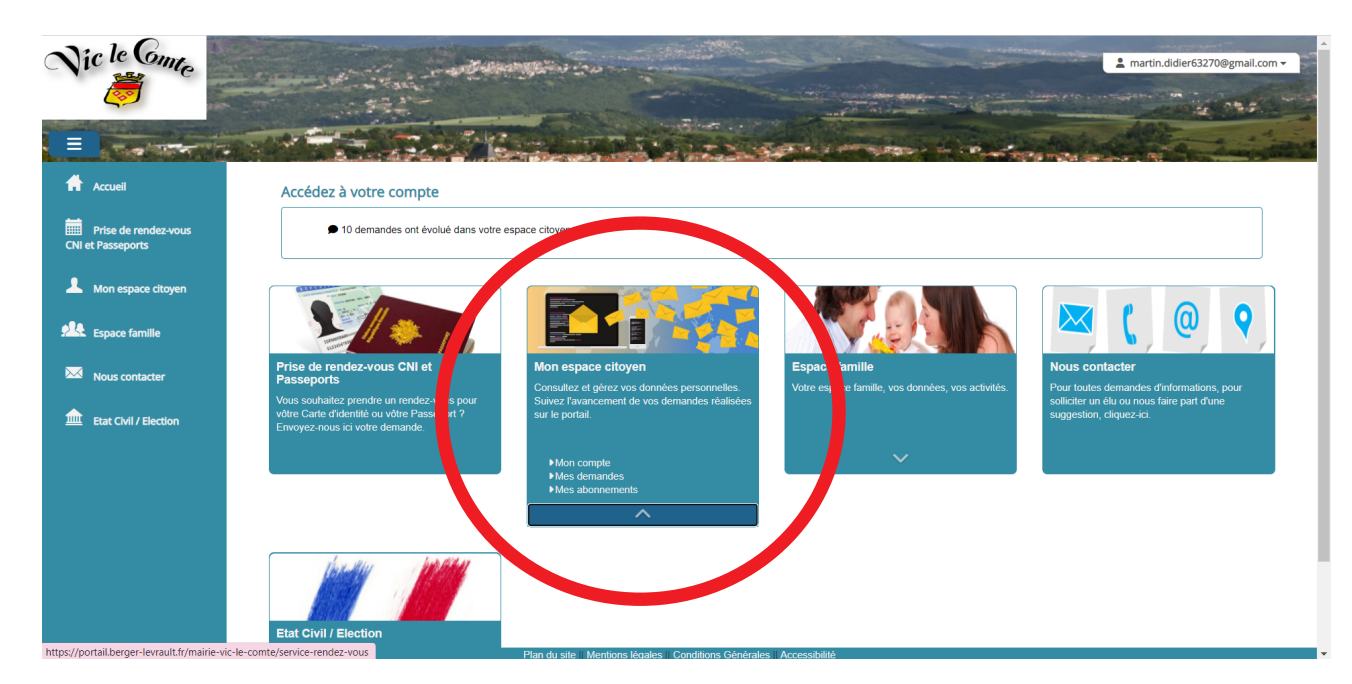

#### 7) Facturation et réglement

Retrouvez les modes de réglement possibles ainsi que toutes vos factures dans cette rubrique.

Pour info, le statut « Transmis en trésorerie » indique que les factures ont été générées par le service et transmises au Trésor Public. Les familles reçoivent par la suite un avis de somme à payer de la Trésorerie.

ATTENTION : si vous avez optez pour un prélèvement automatique ne réglez pas vos factures une seconde fois à réception de l'avis. Le paiement s'effectue d'office.

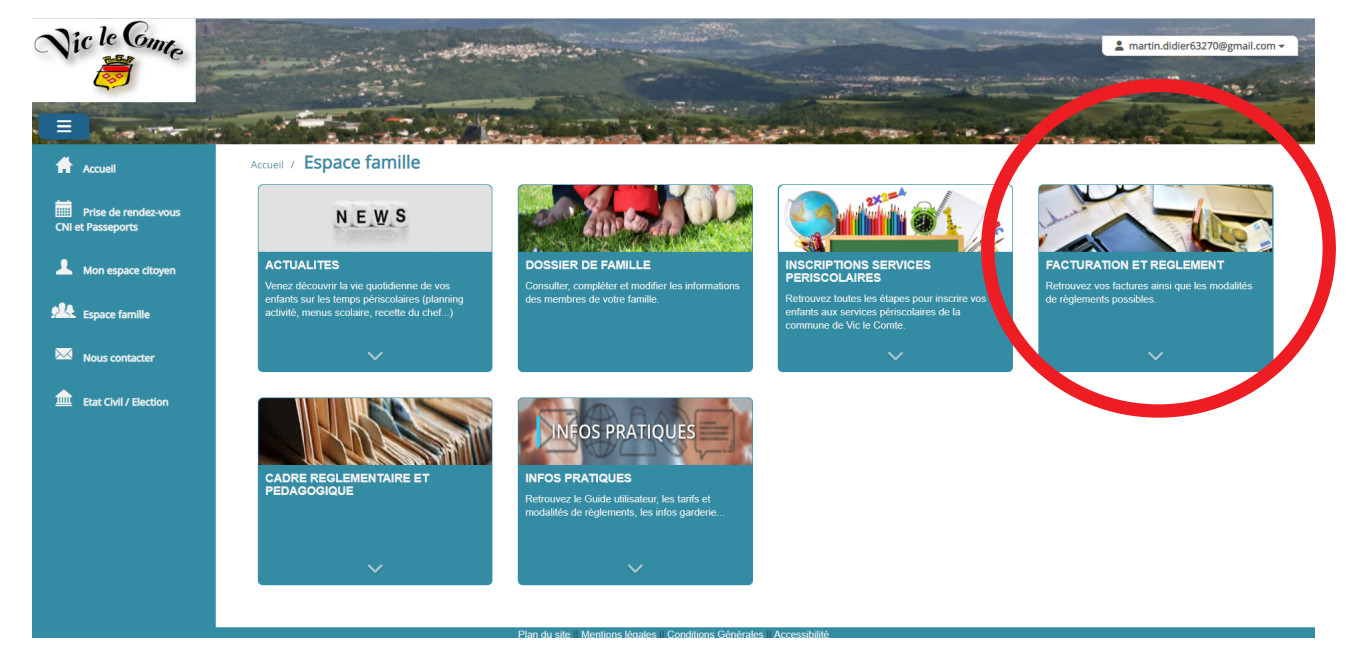

#### 8) Contacter le service

Dans le menu de gauche cliquez sur «Nous contacter» ou au 04 73 69 02 12 - inscriptions.scolaires@mairie-vic-le-comte.fr

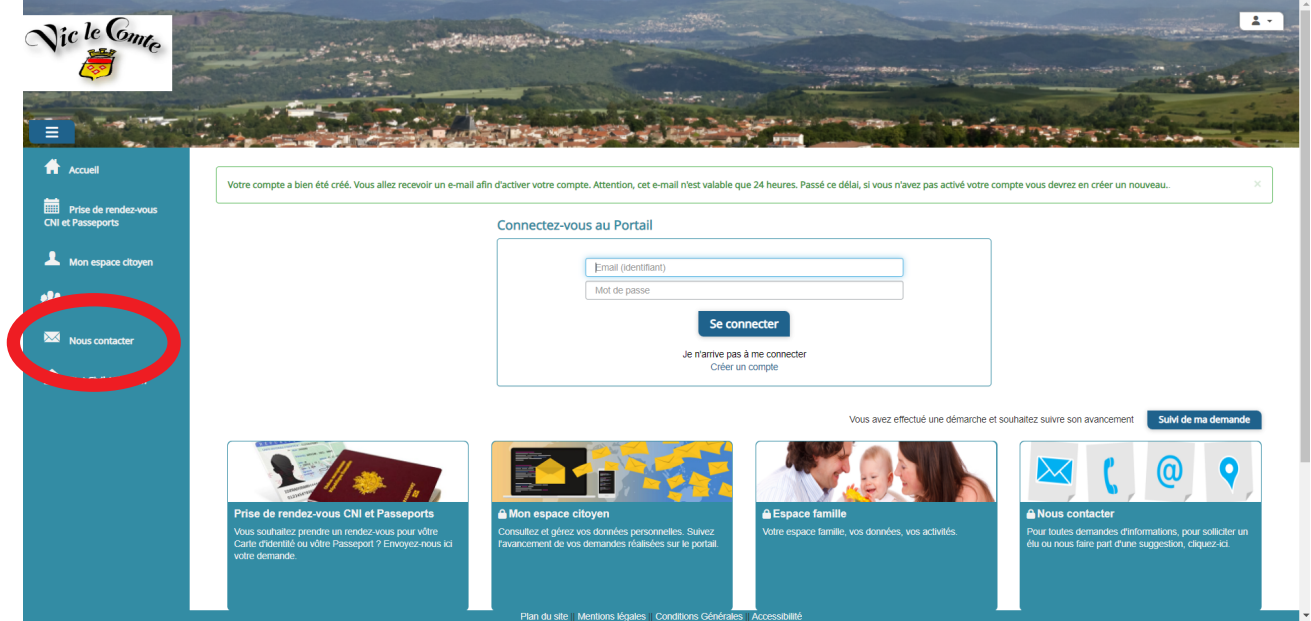

## 9) Autres rubriques

Vous avez également accès aux :

- cadre réglementaire et pédagogique consultables en ligne
- actualités : menus scolaires, plannings et bilans des activités, recette du chef, ...
- infos pratiques : plaquettes tarifaires, trombinoscope des équipes et quide d'utilisation

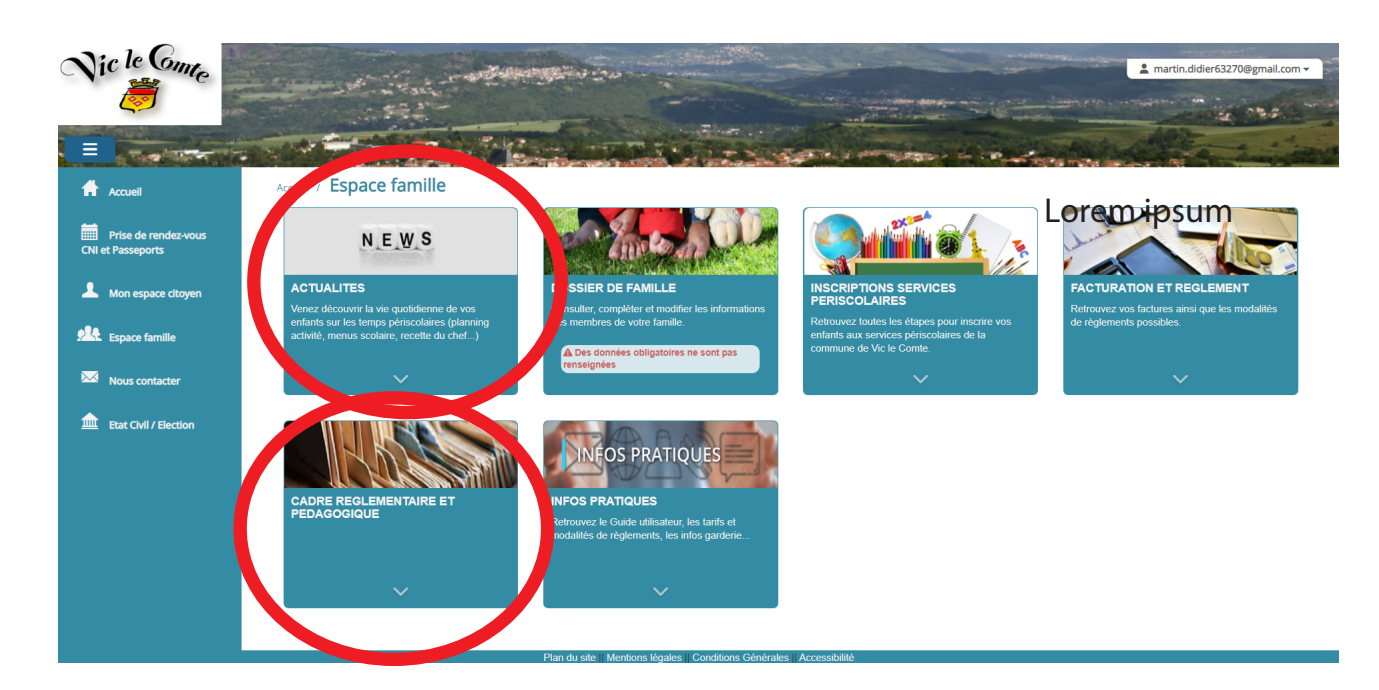

### 10) Se déconnecter

Pour quitter le Portail Famille, cliquez en haut à gauche sur la flèche à côté de votre mail afin d'ouvrir le menu déroulant puis sur «se déconnecter».

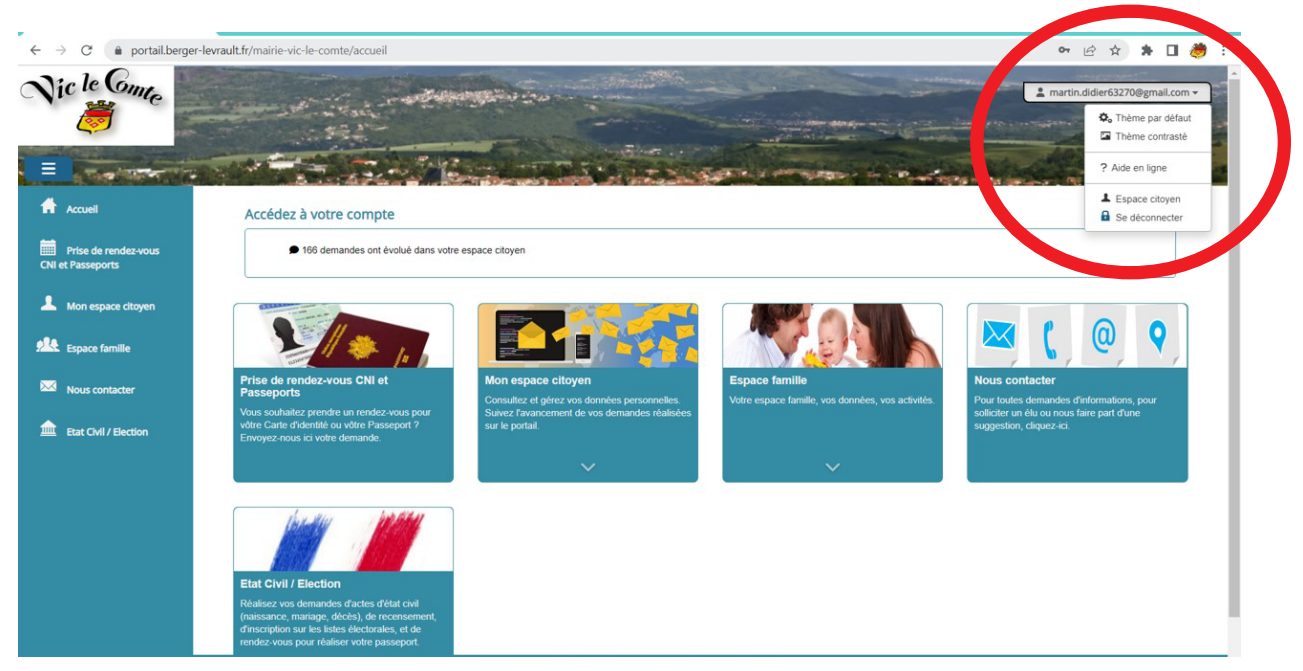

#### 11) L'application mobile

Bon à savoir : le Portail Famille est également accessible via sa propre application mobile disponible sur l'App Store et Google Play pour un usage plus simple et rapide au quotidien.

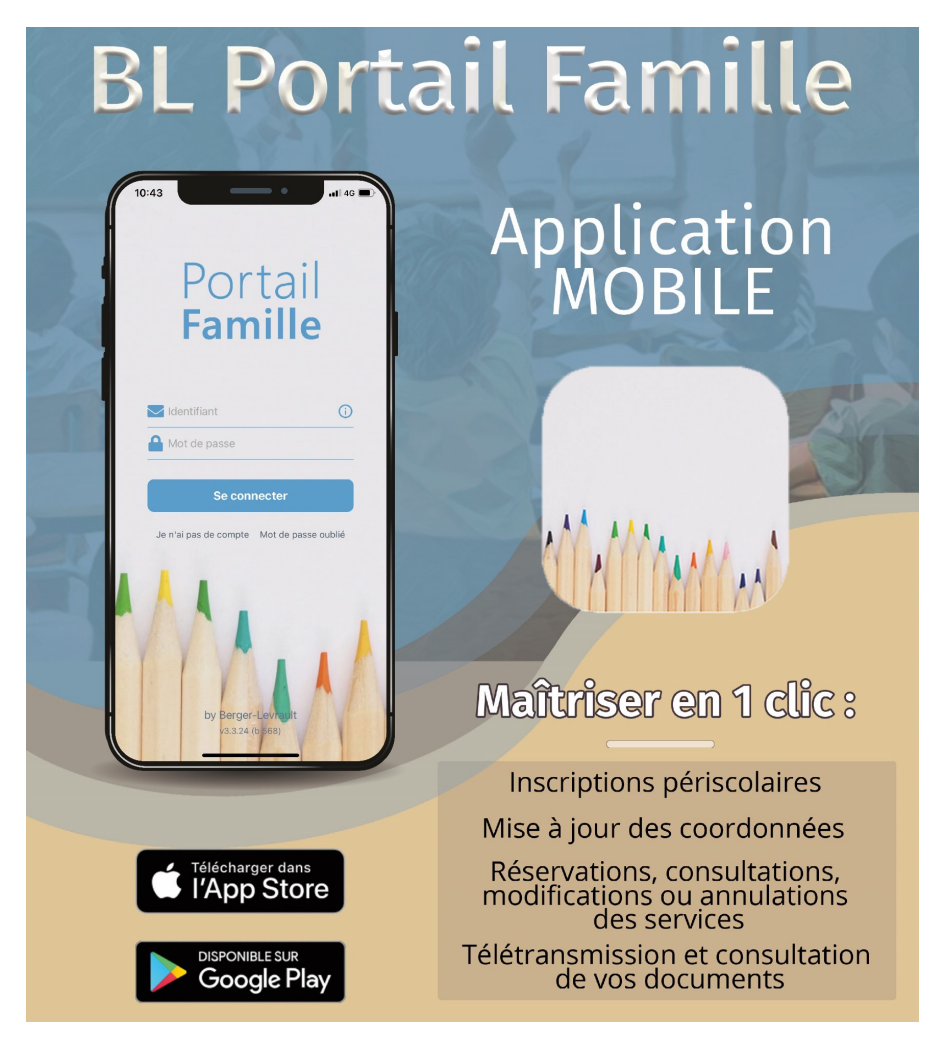